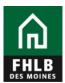

Regardless of a member's APSA type, the following collateral types will need to be pledged via the monthly Loan Listing update on eAdvantage:

- HELOCs type codes 1423, 1424
- Held for Sale type code 1106
- Construction Loans type code 1431
- Multi-family LOCs type code 1441, 1442
- Commercial Real Estate LOCs type code 1443, 1444
- Business LOCs type code 1626
- Agri-Business LOCs type code 1627
- Participations type codes 1461, 1470, 1471, 1472, 1561, 1570, 1571, 1572

#### Follow these steps to pledge collateral through a loan listing.

- 1. Create your file. There are three file formats available on the Members Site: members.fhlbdm.com
  - a. Choose the correct file format based on:
    - Asset class pledged
    - APSA type executed
      - Blanket APSA Members will use the General File Format
      - Specific and Delivery APSA Members will use the Expanded File Format
  - b. One file is created even though there are multiple type codes on the file.
  - c. All file formats must be saved in a .csv format.

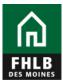

2. Once the file has been created, log in to eAdvantage

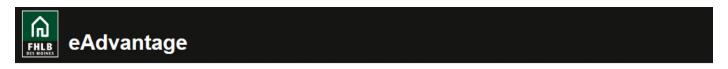

This is a <u>secured</u> site for customers of the Federal Home Loan Bank of Des Moines.

| User ID  |       |  |
|----------|-------|--|
| Password |       |  |
|          |       |  |
|          | Login |  |
|          |       |  |

Reset your password
Signup for eAdvantage
Frequently Asked Questions
Remove or Add a User Administrator

For optimum performance, the Bank recommends the use of Internet Explorer 9.0 or higher.

Terms and Conditions of Use Privacy Policy Disclaimer fhlbdm.com

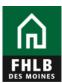

3. Hover over "Line of Business," then choose "Collateral" when the dropdown menu appears.

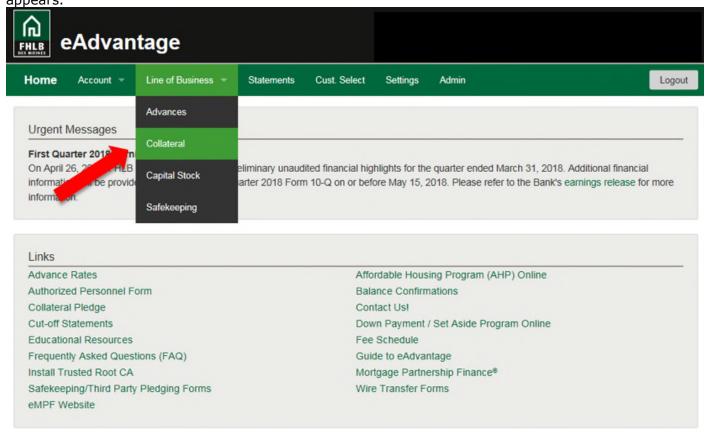

Terms and Conditions of Use Privacy Policy Disclaimer fhlbdm.com

For technical assistance, call 1-800-544-3452, ext. 1029 servicedesk@fhlbdm.com

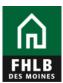

4. The Collateral Summary screen will show what is being pledged. Click on the **Loan Listing** button.

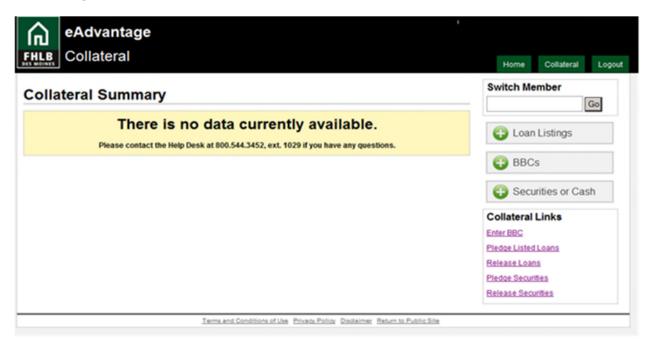

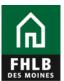

5. To pledge listed loans click either the link titled **Pledge Listed Loans** or **Submit Loan Listing**. A sample file layout is available on the collateral section of the members site under pledging loans, loan listing file formats.

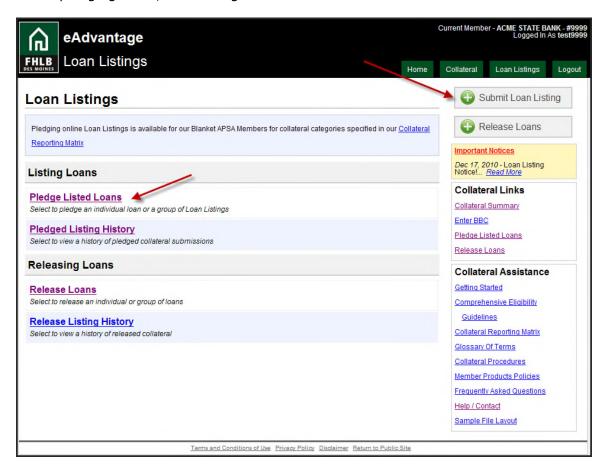

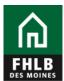

6. Click the **Browse** button to navigate your server or computer and choose the loan file you would like to pledge.

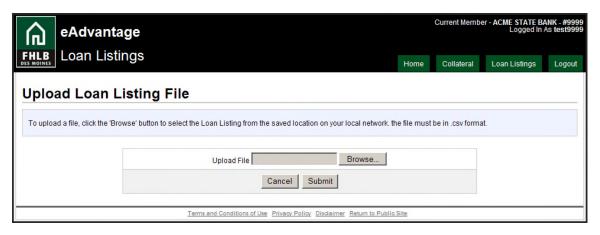

7. Review the summary detail screen of the submitted file for accuracy then click the Submit Loan File button to upload the file.

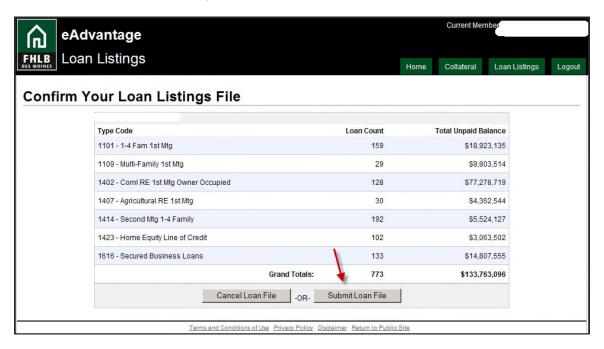

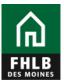

8. Read and confirm that you agree to the terms and conditions contained in Exhibit A-Confirmatory Assignment.

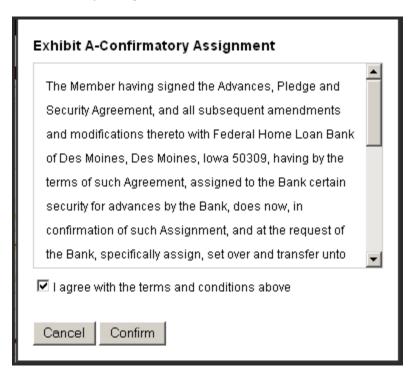

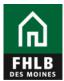

9. The file status will display as Pending until the loan file is completed. Once the file is final it will display as Completed. Loan listing files submitted through eAdvantage are processed every hour.

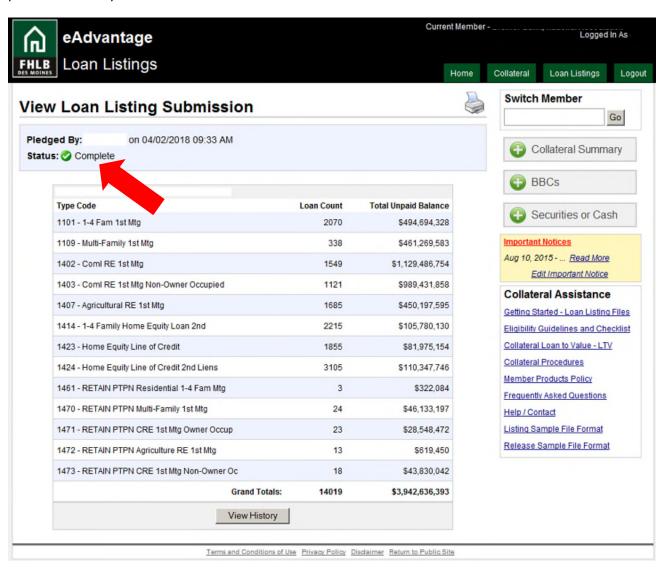

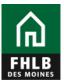

10. Click the View History button for a history of loan listing submissions.

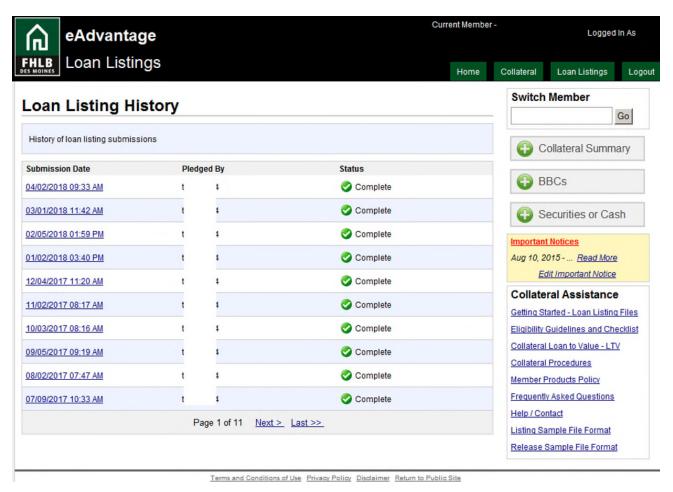

**Questions?** Please contact MFO Collateral Operations at 800-544-3452 x2500 or via e-mail at AdvanceCollateral@fhlbdm.com.